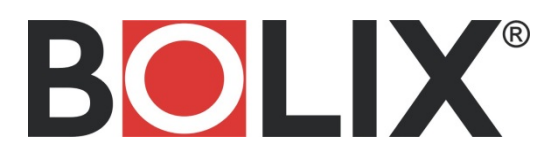

Instrukcja instalacji bibliotek kolorów firmy BOLIX w programach Autodesk® AutoCAD®, ArchiCAD® oraz Autodesk® 3ds Max®

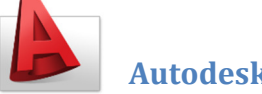

## Autodesk® AutoCAD®

1. Kopiujemy plik bolix color autocad.acb do folderu colors w profilu użytkownika.

 Domyślną ścieżkę do folderu znajdziemy, klikając Tools->Options. Na karcie Files odnajdujemy pozycję Color Book Locations i kopiujemy jedną z widocznych pozycji.

2. Z menu Format->Color... wywołujemy okno Select Color i na karcie Color Books, z menu rozwijalnego Color book wybieramy bibliotekę kolorów BOLIX.

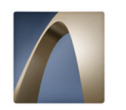

## ArchiCAD®

- 1. Z menu Opcje->Atrybuty elementów->Menedżer atrybutów... wywołujemy okno.
- 2. W oknie Menedżer atrybutów przechodzimy do karty Materiały i klikamy przycisk Otwórz.
- 3. Wskazujemy plik bolix color archicad.xml.
- 4. Na koniec pokaże nam się lista próbek, które możemy dodać do projektu.

## Autodesk® 3ds Max®

- 1. W menu Rendering->Material/Map Browser…, wywołujemy nowe okno.
- 2. Wybieramy Material/Map Browser Options i z menu wybieramy Open Material Library…
- 3. Wskazujemy plik bolix color 3dsmax.mat i czekamy na załadowanie się biblioteki kolorów.